# **Grote stier en luipaard** – video les

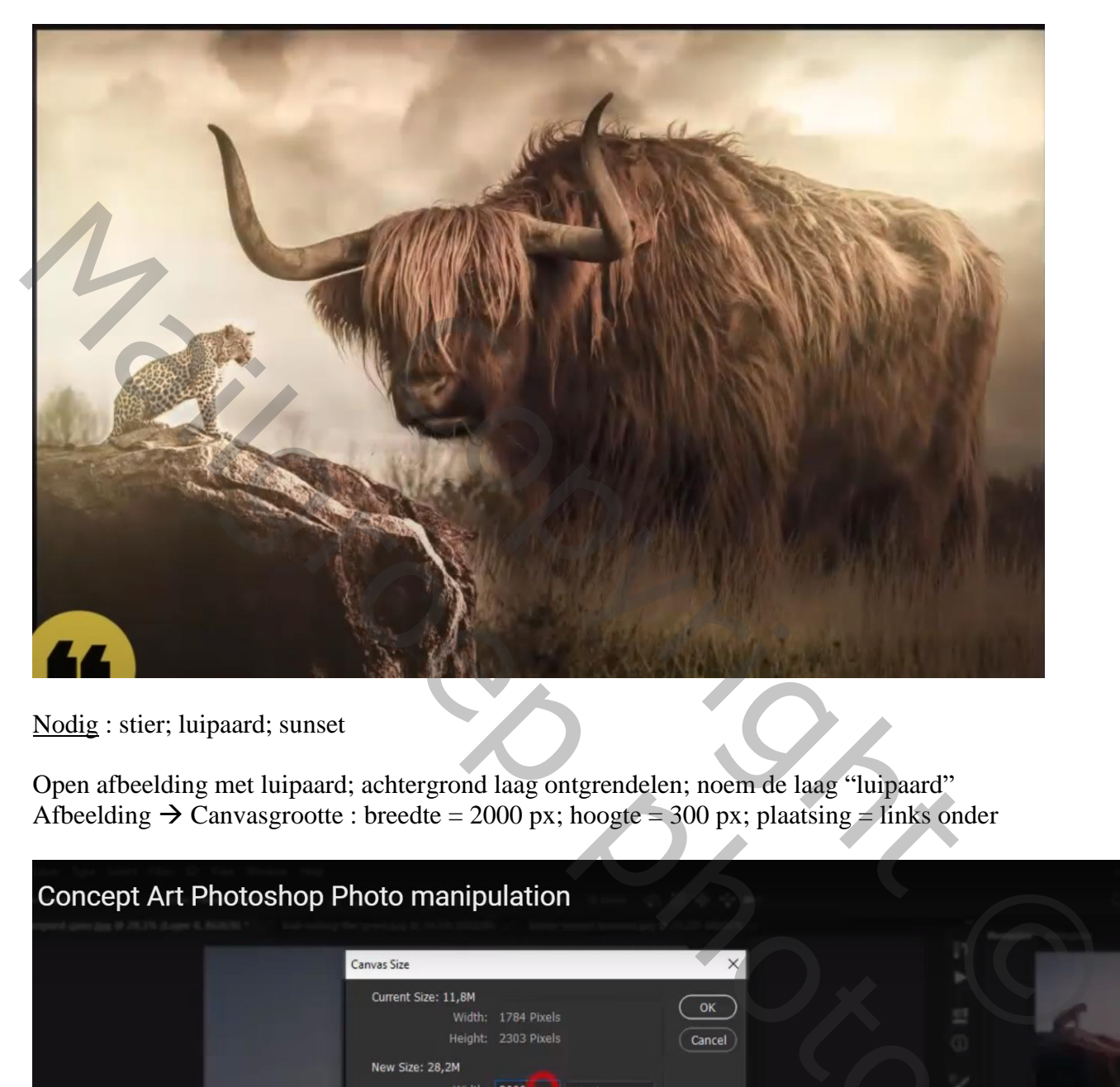

Nodig : stier; luipaard; sunset

Open afbeelding met luipaard; achtergrond laag ontgrendelen; noem de laag "luipaard" Afbeelding  $\rightarrow$  Canvasgrootte : breedte = 2000 px; hoogte = 300 px; plaatsing = links onder

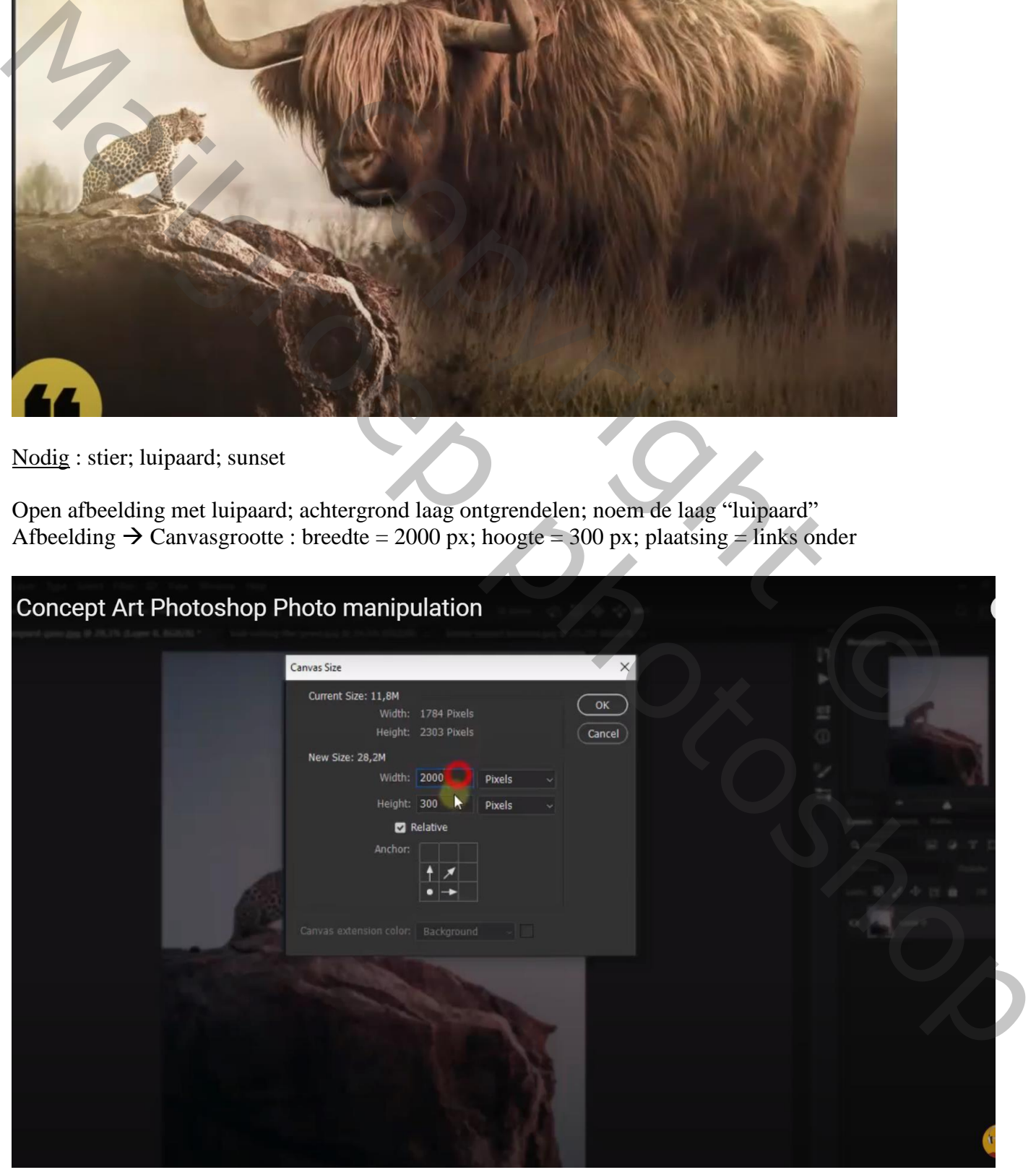

Stier en luipaard – blz. 1 Vertaling T

#### Nieuwe laag onder laag met luipaard; laag vullen met 50% grijs

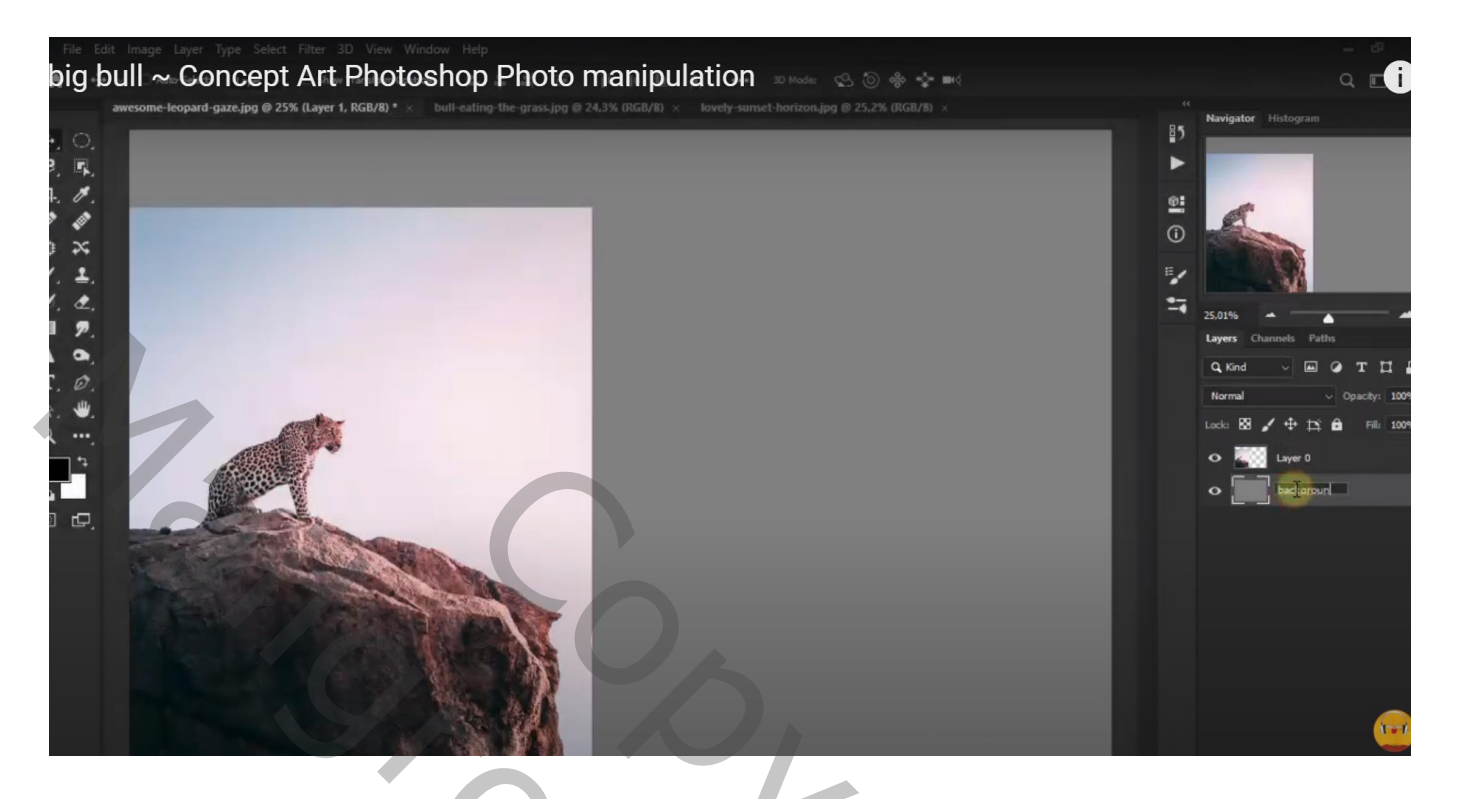

Toevoegen van de "sunset" bovenaan het document; laag onder laag "luipaard" Filter  $\rightarrow$  Vervagen  $\rightarrow$  Gaussiaans vervagen met 332,2 px  $Laagmodus = Bleken$ 

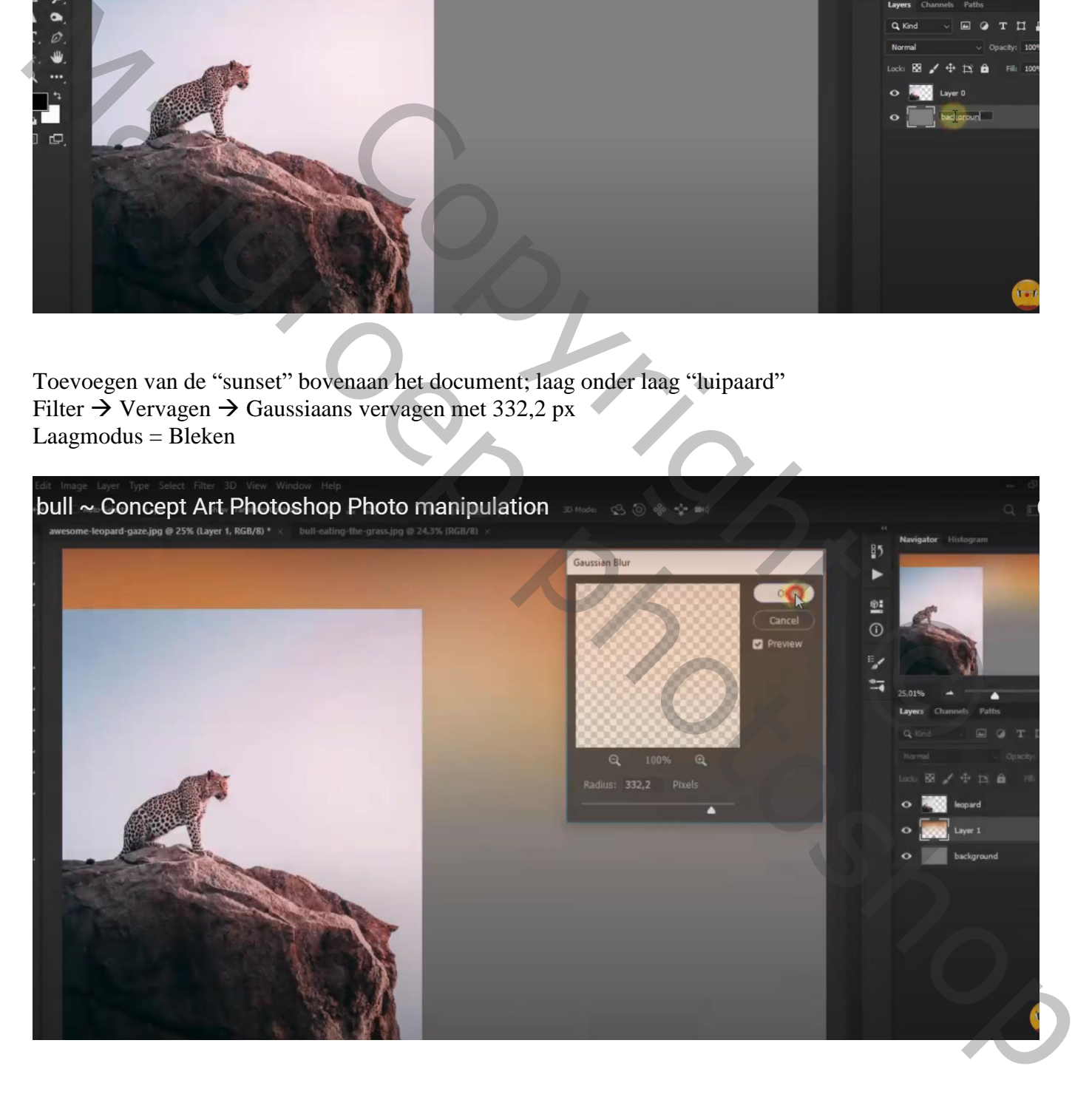

Voeg aan laag met luipaard een laagmasker toe; lucht verwijderen Voor die laag "luipaard" : dekking = 93%

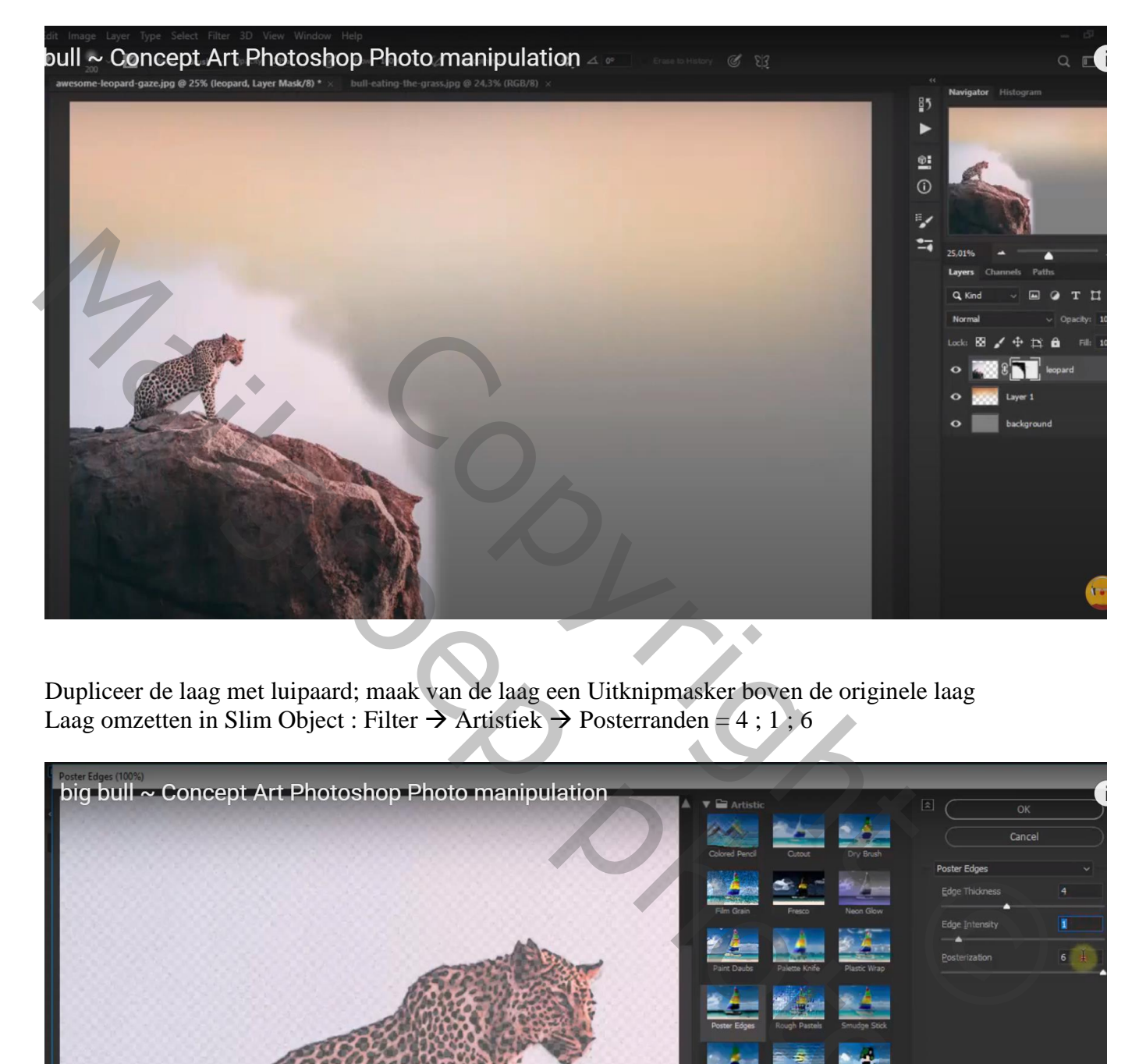

Dupliceer de laag met luipaard; maak van de laag een Uitknipmasker boven de originele laag Laag omzetten in Slim Object : Filter  $\rightarrow$  Artistiek  $\rightarrow$  Posterranden = 4 ; 1 ; 6

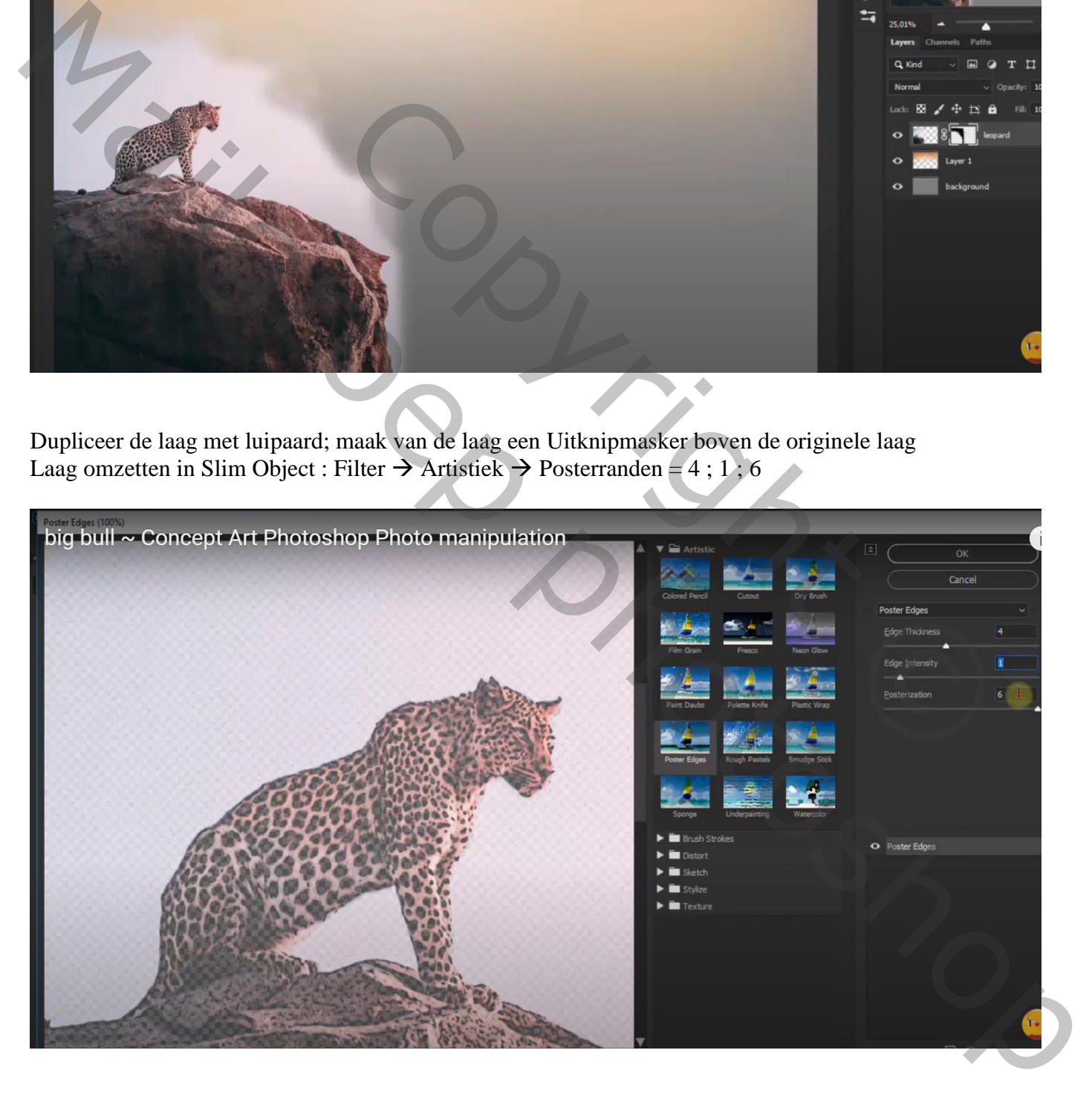

### Filter  $\rightarrow$  Vervagen  $\rightarrow$  Oppervlak vervagen : 8 ; 35 Nog voor die kopie laag : modus = Zwak licht ; dekking = 50%

![](_page_3_Picture_1.jpeg)

Aanpassingslaag 'Helderheid/Contrast' : -26 ; 27 ; Uitknipmasker boven die kopie laag

![](_page_3_Picture_3.jpeg)

![](_page_4_Picture_26.jpeg)

![](_page_4_Picture_2.jpeg)

Voeg aan laag "stier" een laagmasker toe; selectie rondom het luipaard; op laagmasker vullen met zwart

![](_page_5_Picture_1.jpeg)

Dan met zacht zwart penseel, dekking = 15% ; lucht bovenaan beschilderen

![](_page_5_Picture_3.jpeg)

#### Selectie maken boven laagicoon van laag "stier"; klik Ctrl + J om de selectie op een nieuwe laag te kopiëren

![](_page_6_Picture_1.jpeg)

Bekomen laag Horizontaal omdraaien; naar links toe verplaatsen tegen de originele laag Zorgen voor mooie overgang tussen de lagen

![](_page_6_Picture_3.jpeg)

![](_page_7_Picture_1.jpeg)

Alle lagen groeperen; noem de groep "blending effect"

Nieuwe laag; Voorgrondkleur = # DDFFAC ; Ovalen selectie maken ; vullen; Deselecteren

![](_page_7_Picture_4.jpeg)

## Filter  $\rightarrow$  Vervagen  $\rightarrow$  Gaussiaans vervagen met 332 px

![](_page_8_Picture_35.jpeg)

De laag naar links boven verplaatsen; transformeren Laagmodus = Bleken ; laagdekking =  $55\%$ 

![](_page_8_Picture_3.jpeg)

#### Dupliceer de laag; Horizontaal omdraaien; verplaats naar rechts bovenaan Transformeer verder ; laagdekking = 75%

![](_page_9_Picture_1.jpeg)

Laag dupliceren; verplaats naar midden onderaan Voor die laag : modus = Bedekken ; dekking = 50% Laag dupliceren; dekking = 65%

![](_page_9_Picture_3.jpeg)

![](_page_10_Picture_1.jpeg)

Aanpassingslaag 'Helderheid/Contrast' : 66 ; 32

![](_page_10_Picture_36.jpeg)

![](_page_11_Picture_1.jpeg)

Aanpassingslaag 'Levendigheid' : -100 ; 100  $Modus = Lichtsterkte$ 

![](_page_11_Picture_3.jpeg)

Afbeeldingsgrootte aanpassen voor op het Net!!!